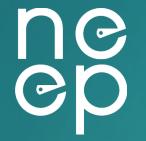

#### **NEEP ccASHP Product List Website**

**Guide for Manufacturers to manage product listings** 

#### **Table of Content**

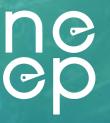

- 1. Setting up your account
- 2. Logging into Manufacturer portal
- 3. Renewing existing products
  - a. Review/update existing product information and performance data
  - b. Add new cooling performance information (must be added by May 15)
  - c. Add images to be displayed on public facing site (optional)
  - d. Complete renewal process
- 4. Adding new products
  - a. Process for adding new products
  - b. Complete new product submission process
- 5. Delisting a product
  - a. Update product status to delisted
- 6. Notify NEEP to complete process

#### 1: Setting up your account

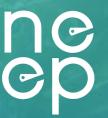

- You will receive an email from "ccashp@neep.org
- Subject: "You have been invited to register on the NEEP Air Source Heat Pump database"
- You may need to check your spam folder
- Once you've located the email, follow the provided link to set up your account.

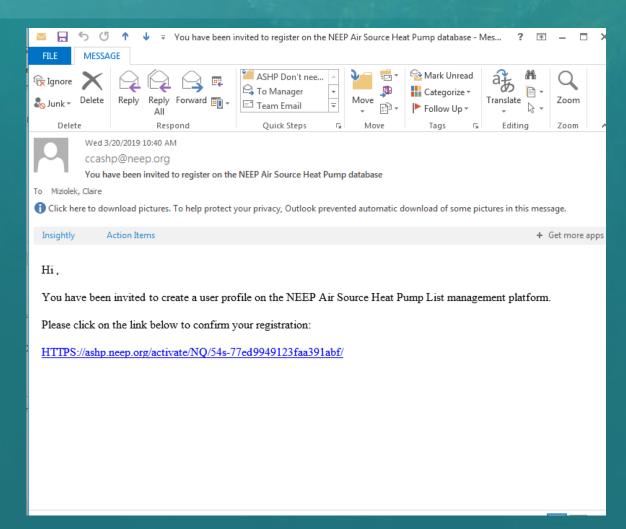

#### 2. Logging into Manufacturer portal:

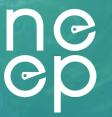

Once you've set up an account and password at <u>ASHP.neep.org</u>, click on "login" at the top right corner of the page, and enter your email address and password

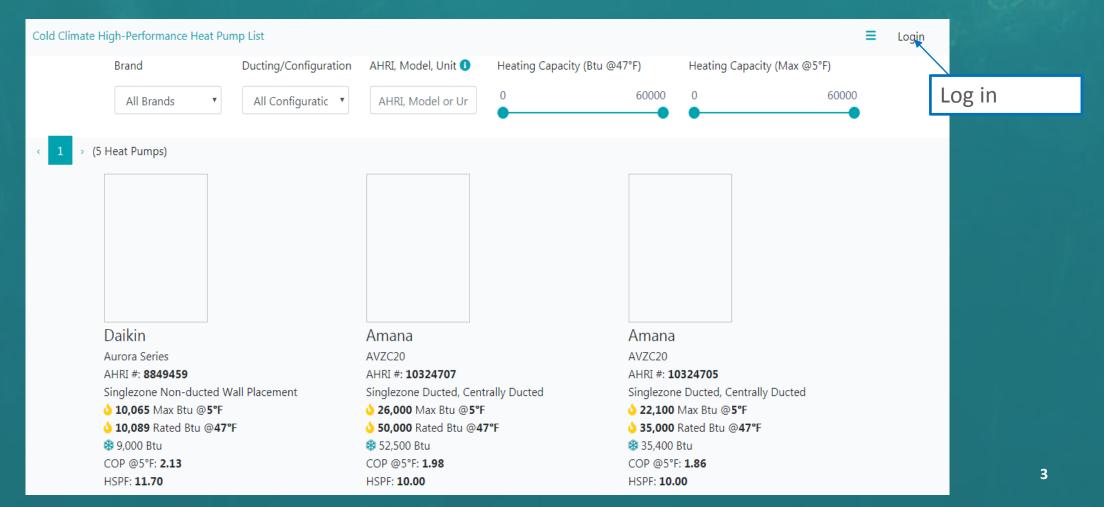

#### 2. Alternative access to your product list

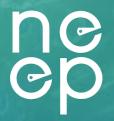

 Once logged in, click the dropdown menu in the right corner, and select "List Products"

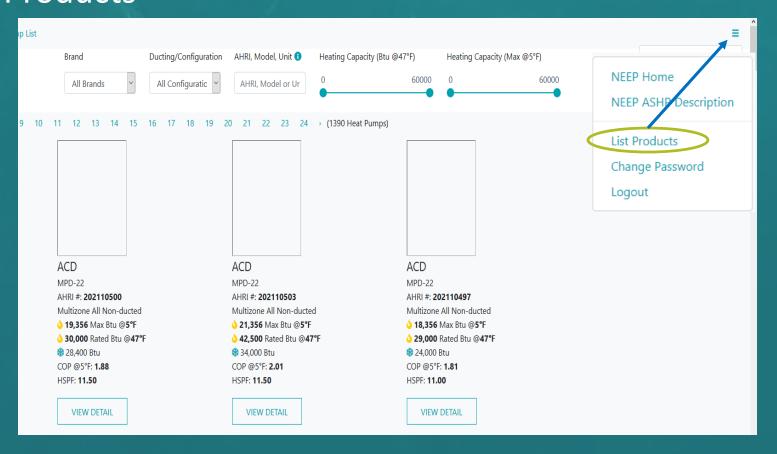

#### This will bring you to the "List Products Dashboard"

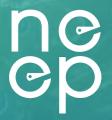

 Each brand owner will be able to see only their own products. This data is preloaded from the latest NEEP excel-based product list. When you first log in, all your products will be shown as "draft" under status column.

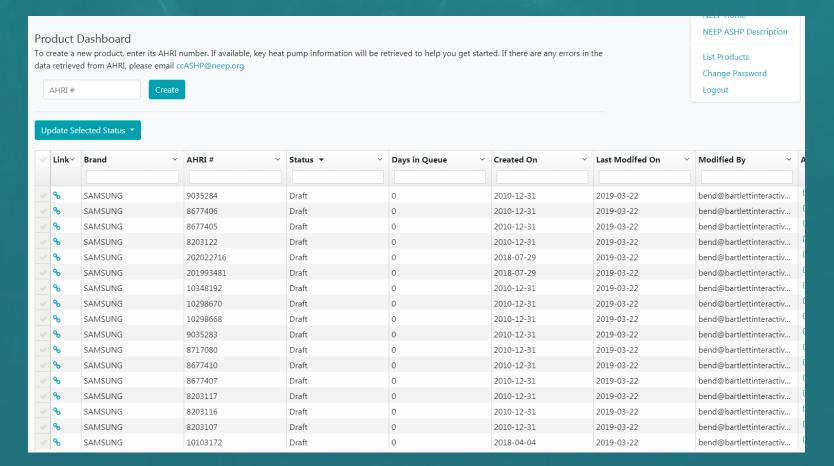

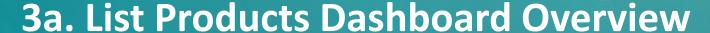

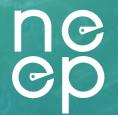

The List Products Dashboard allows Brand Owners to manage their products and submit for review/renewal. It also allows NEEP to review and accept products that qualify and have had their listing fee paid. Explore your options below

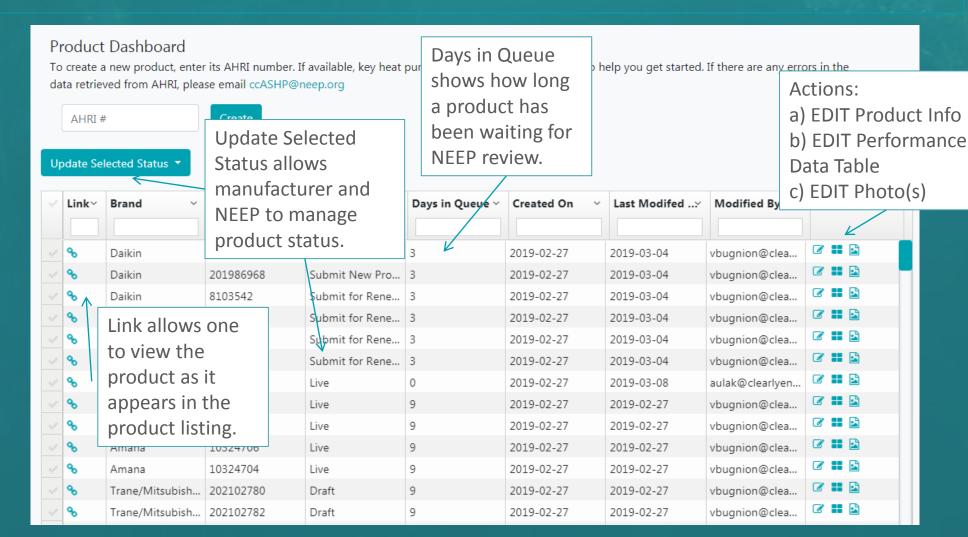

## 3a. Review/update existing product information and performance data

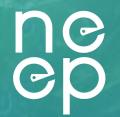

To access Product information, performance data tables and photo editing, please click on the respective icon buttons under the Action column.

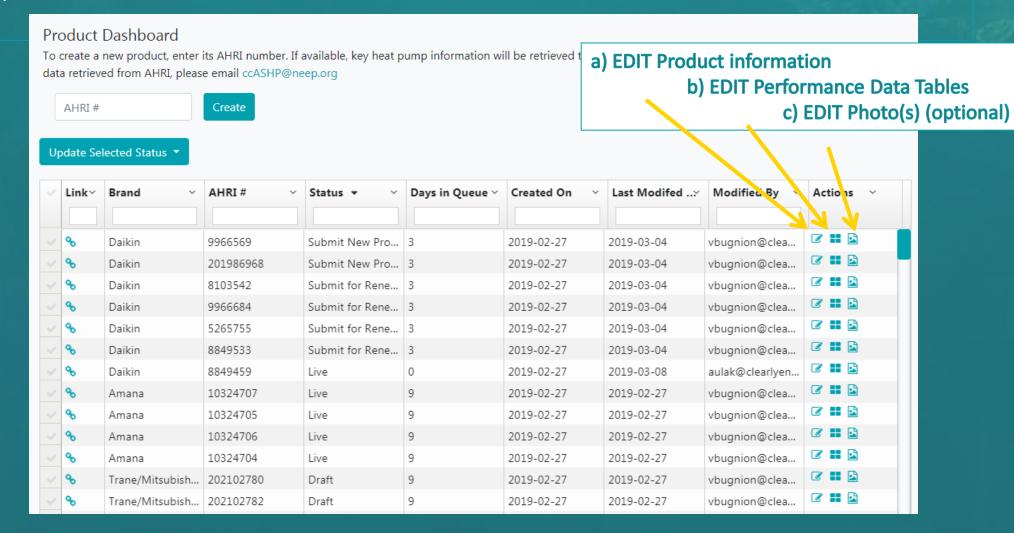

#### 3a) EDIT (review/confirm) Product basic information

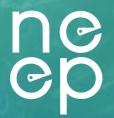

 Existing data will be pre-populated, but please take a close look to make sure everything looks correct.

| Brand Owner                                                | Daikin                                                                                             | •                                                      |                             |
|------------------------------------------------------------|----------------------------------------------------------------------------------------------------|--------------------------------------------------------|-----------------------------|
| Brand*                                                     | Daikin                                                                                             |                                                        |                             |
| Model/Series                                               | Vista                                                                                              |                                                        |                             |
| Outdoor Unit #                                             | RX09QMVJU                                                                                          |                                                        |                             |
| Indoor Unit Type                                           |                                                                                                    | <b>v</b>                                               |                             |
|                                                            |                                                                                                    | loor unit number and furnace number, kindly remove th  | ne furnace number from this |
|                                                            | loor unit number displayed is a combination of in istead in the dedicated field below.  FFQ09Q2VJU | loor unit number and furnace number, kindly remove th  | e furnace number from this  |
| field and enter the it ir                                  | stead in the dedicated field below.                                                                | loor unit number and furnace number, kindly remove th  | ne furnace number from this |
| field and enter the it ir<br>Indoor Unit#                  | stead in the dedicated field below.                                                                | loor unit number and furnace number, kindly remove th  | ne furnace number from this |
| field and enter the it in<br>Indoor Unit#<br>Furnace Unit# | FFQ09Q2VJU                                                                                         | loor unit number and furnace number, kindly remove the | ne furnace number from this |

Please Note: If the indoor unit number displayed is a combination of indoor unit number and furnace number, kindly remove the furnace number from this field and enter it in the dedicated field below.

3a. You are welcome to add any other information that is missing, including a series of new optional reporting cells related to systems integration, connectivity, diagnostics and refrigerant. Don't forget to click "Save Changes" if any information was changed or added:

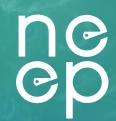

Save Changes & Back to
List takes you back to the
product list page, Next
(add Ratings) will save
your changes and take
you to the performance
data page

| Optional: Describe any capabilities this ASHP system or its controller(s) have related to integration other heating systems/third-party thermostats including "works with", etc.                                                                                                  |
|----------------------------------------------------------------------------------------------------|
| Integration                                                                                                    |
| Optional: Describe any capabilities this ASHP system or its controller(s) have related to communication with the consumer or utility (i.e. Does the system/controller have an interface that allows for remote communication with the consumer or utility, wi-fi connected, etc.) |
| Connectivity                                                                                                    |
| Optional: Describe any capabilities of the ASHP System to self-report or self-diagnose its operation or the quality of its installation                                                                                                    |
| Operational Diagnostics                                                                                                    |
| Optional: List the refrigerant(s) used                                                                                                    |
| Refrigerant                                                                                                    |
| Next (Add Ratings) Save Changes & Back to List                                                                                                    |
|                                                                                                    |
| NORTHEAST ENERGY EFFICIENCY PARTNERSHIPS, INC.                                                                                                    |
| 81 Hartwell Ave. Lexington, MA 02421 781-860-9177                                                                                                    |
| Copyright @2019 EmailNEEP   Terms of Use & Privacy Policy                                                                                                    |
| (3:36) △ P (3:36) △ P (3:36) △ P (3:36) △ P (3:36)                                                                                                    |

#### **3b) Edit Product Data Tables:**

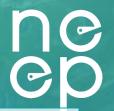

- From this page one can edit existing data as well as add new cooling performance data, using the edit icon from the actions column on the right.
- Cooling data must be entered within one month of the public website going live)
- One can click the Add Optional Heating Data button to create a new line in the table where one can enter additional low temperature Heating performance data. You'll need to indicate what temperature the performance is related to in the "outdoor dry bulb column". Note that optional heating data must be for temperatures below 5F.
- Be sure to click save icon after editing/entering information

# Carrier AHRI #: 9892751 Singlezone Ducted, Centrally Ducted 38,070 Max Btu @5°F 45,500 Rated Btu @47°F 47,500 Btu COP @5°F: 2.24 HSPF: 12.00

#### Add Optional Heating Data

Please Note: To qualify for V3.0 of the specification, heating and cooling data is required at 5, 17, 47 (heating), 82 and 95. Please complete the data table and the COPs will be calculated.

| Heat Cool V | Outdoor Dry \(^{\text{V}}\) Bulb | Capacity Min <sup>∨</sup> | Capacity Rat.:: | Capacity Max | Power Min Y | Power Rated Y | Power Max Y | Actio    | ns |  |
|-------------|----------------------------------|---------------------------|-----------------|--------------|-------------|---------------|-------------|----------|----|--|
| Cooling     | 82                               |                           |                 |              |             |               |             | <b></b>  | ŵ  |  |
| Cooling     | 95                               |                           |                 |              |             |               |             | <b>B</b> | ı  |  |
| Heating     | 5                                | 19230                     |                 | 38070        | 2.55        |               | 4.97        | Ø        | ı  |  |
| Heating     | 17                               | 23840                     | 47500           | 47500        | 2.66        | 5.66          | 5.66        | <b></b>  | ı  |  |
| Heating     | 47                               | 24370                     | 45500           | 45500        | 1.59        | 2.96          | 2.96        | <b>B</b> | Û  |  |

#### 3c) Adding Product Photos (Optional):

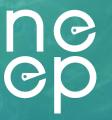

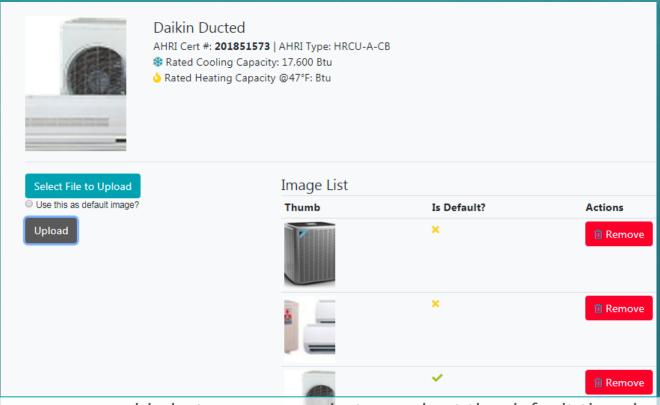

- Here you can add photos, remove photos and set the default thumbnail image.
- Be sure to remember to set a default image. The default image will appear on the main public site. The other images will appear on the product details view.
- Photos will save automatically once uploaded

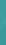

#### 3d. Complete renewal process:

ne

After you finish reviewing/updating all existing product information for renewal, you will need to update their status to "Submit for Renewal" on the List Products Dashboard by selecting the drop down.

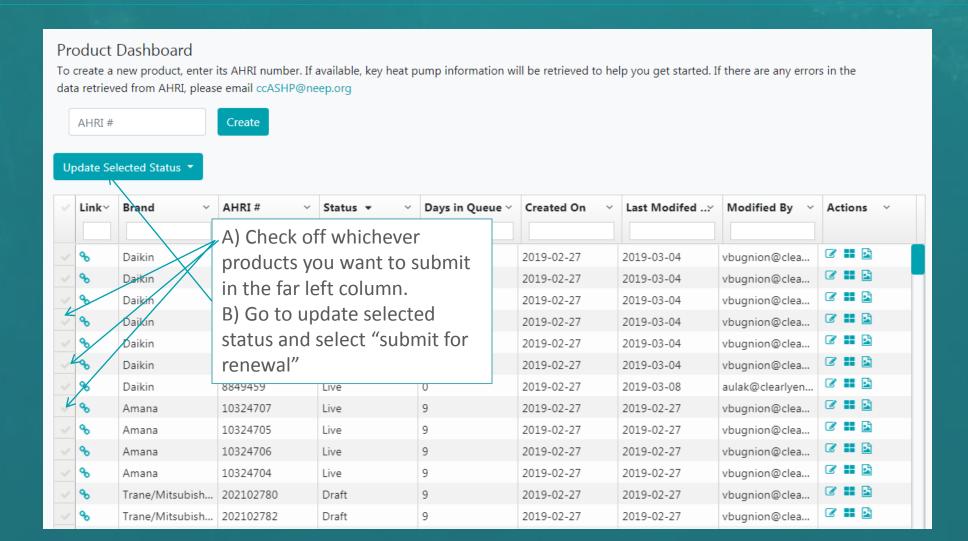

## 3d. Complete renewal process: Updating Product Status to Submit for Renewal:

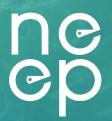

After you finish reviewing/updating all existing products for renewal, you will need to update their status to "Submit for Renewal" on the List Products Dashboard

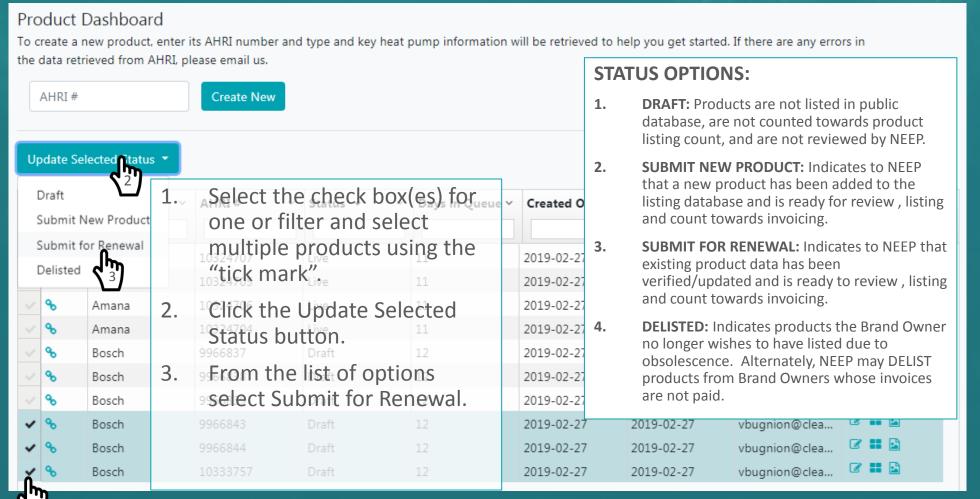

#### 4. Adding new Products:

ne

On the List Products Dashboard, start by entering a valid AHRI number

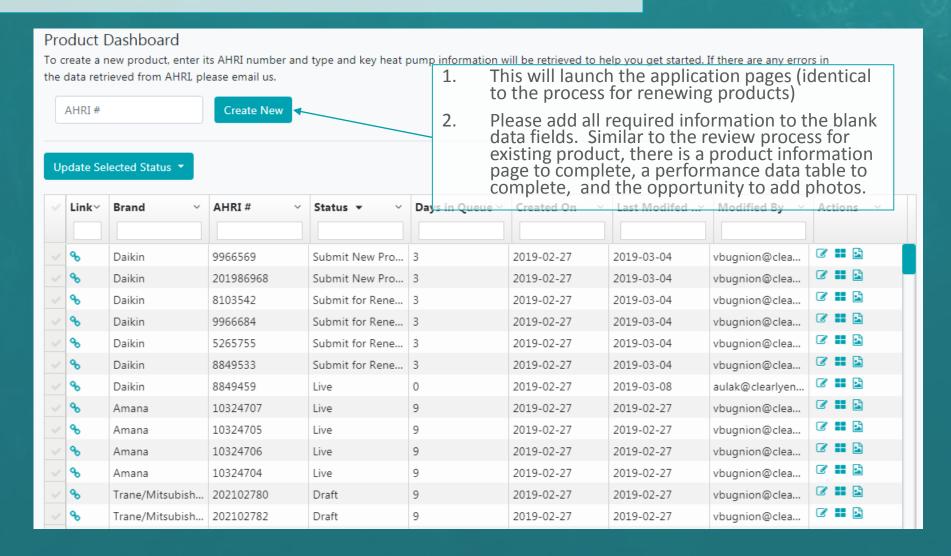

#### 4b. Complete new product submission process

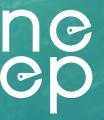

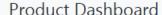

To create a new product, enter its AHRI number. If available, key heat pump information will be retrieved to help you get started. If there are any errors in the data retrieved from AHRI, please email ccASHP@neep.org

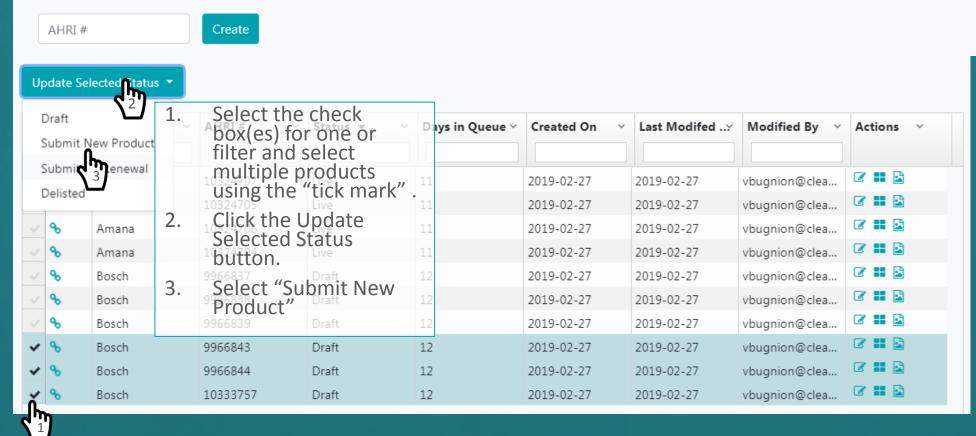

### ne ep

#### **Understanding Product Status:**

The most recently updated/added products will appear at the top of the list. Products for renewal will appear as "Submit for renewal" and newly added products will appear as "Submit new products". Once NEEP approves updated/new product submission, NEEP will update status to Live which will make product appear on the public-facing website

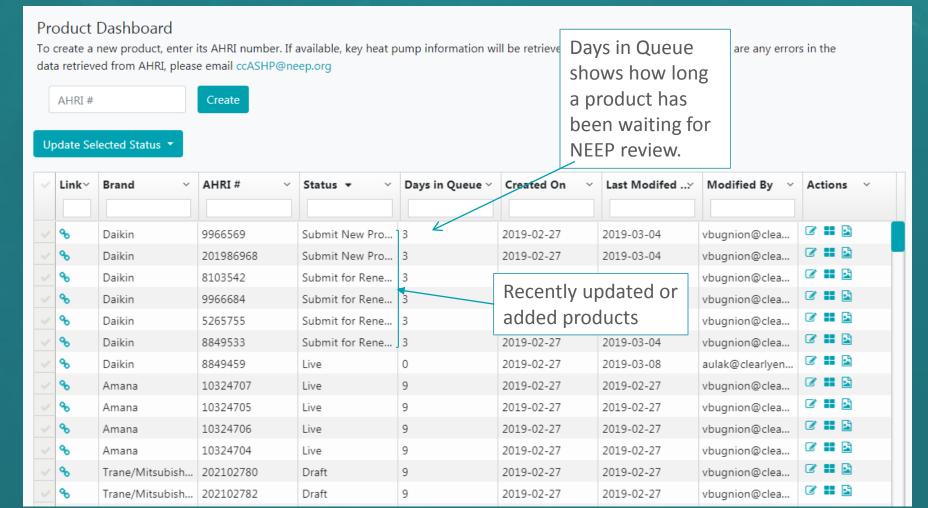

#### 5. Delisting a product:

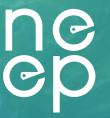

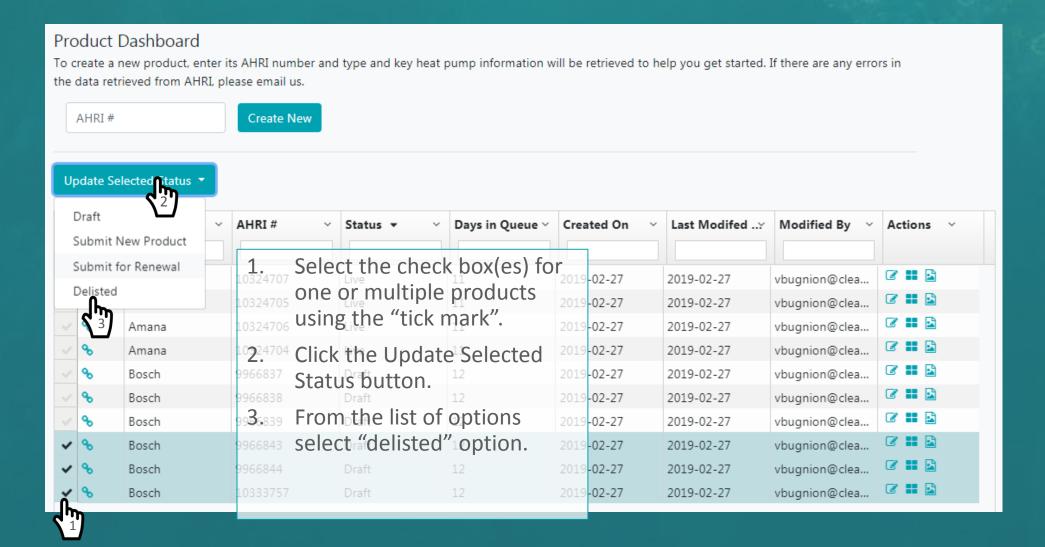

#### 6. Notify NEEP to complete process

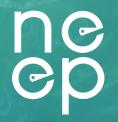

Once you are finished renewing/adding all your products, please email NEEP at ccASHP@neep.org and indicate that you have completed your product submission. This will trigger a review process and invoicing if that has not happened already.

#### Invoicing

You will receive an invoice with your listing fees. You can either pay by credit card or check. The NEEP team will review your products, and if information is accurate, and when payment is received, the products will be posted on the public website.

#### **Demo Video:**

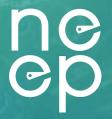

• If you want to review a demonstration of the product listing process for the new NEEP website, please check out the recording of our recent public webinar <u>recording here.</u>

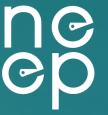

## For more information or questions, contact: ccASHP@neep.org